# 引き算アフィリ

# Gmail の取得方法

# 目次

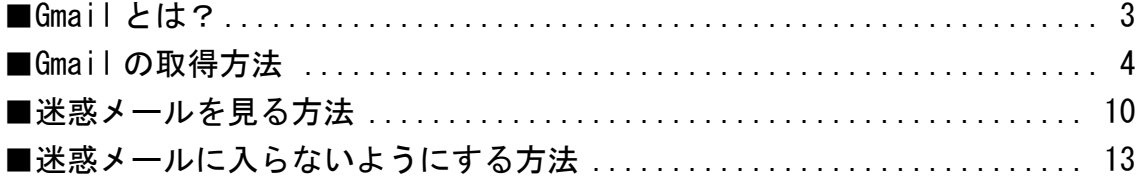

### <span id="page-2-0"></span>■Gmail とは?

Gmail とは、Google が提供しているメールサービスのことです。

アフィリエイトを始めるにあたって、 ASPやサーバーなどの様々なサービスに申し込む必要があります。

その際に、必ずメールアドレスが必要になります。

基本的にメールアドレスは、どのようなものでも大丈夫なのですが、 Gmail はメールの不着が起きにくいので、とてもオススメです。

もし Gmail を利用していない場合は、 ぜひこの機会に Gmail を使っていきましょう。

尚、以下のメールサービスを使っている場合には、 不着になることが多くて有名ですから、 大事な情報が受け取れない可能性があります。

• iCloud (icloud.com / mac.com / me.com など)

・Hotmail(hotmail.com / msn.com / live.com / outlook.jp など)

- ・Yahoo!メール(yahoo.co.jp / ybb.ne.jp など)
- ・OCN
- ・Nifty
- ・JCOM
- ・plala など

迷惑メールフォルダへ入るのではなく、そもそもサーバー側で拒否されます。

また、個別メールは正常に届くので気付かないことが多いのですが、 一斉配信のようなメールの一部が届きにくいです。

そのため、これを機会に Gmail へ変更してしまいましょう。

## <span id="page-3-0"></span>■Gmail の取得方法

それでは、Gmail の取得方法について解説していきます。

#### 【1】

まず、下記URLにアクセスします。

#### ▼Gmail

<http://www.google.com/intl/ja/mail/help/about.html>

#### 【2】

「アカウントを作成」ボタンをクリックします。

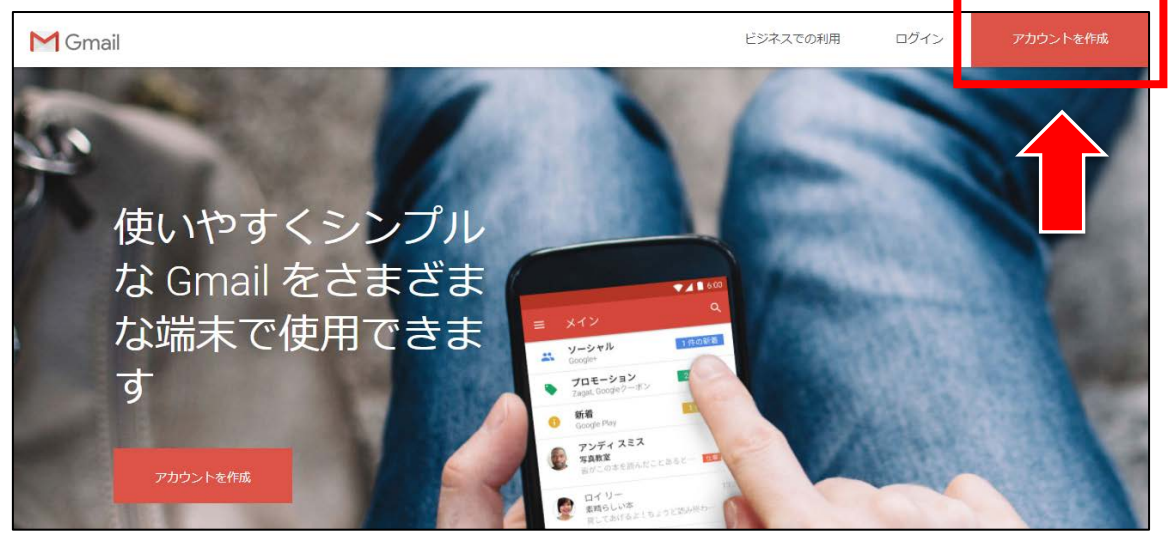

#### 【3】

「Google アカウントの作成」画面が表示されますので、 必要事項を入力します。

※「携帯電話」、「現在のメールアドレス」の入力欄は空欄でも大丈夫です。 全て入力が完了したら、「次のステップ」をクリックします。

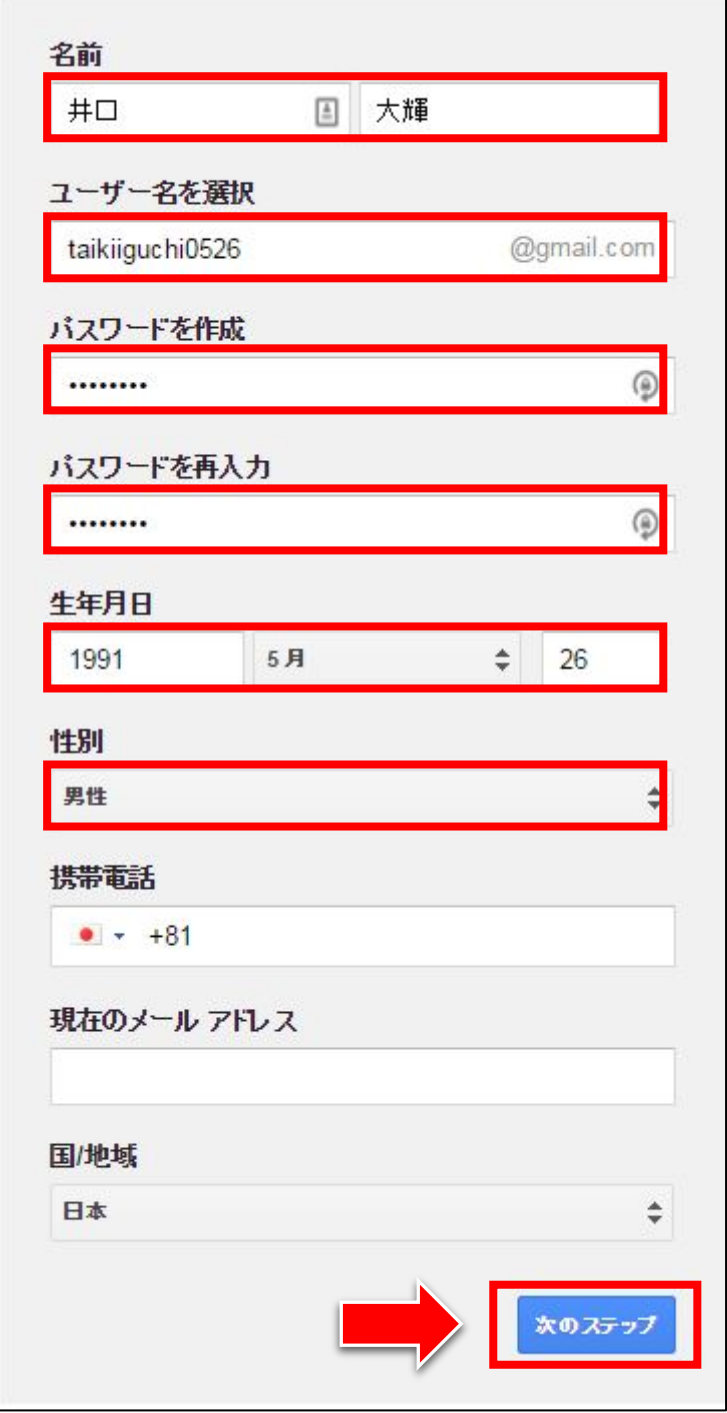

#### 【4】

次の画面に進もうとすると下記のような画面が表示されるので、 「同意する」をクリックします。

プライバシーと利用規約 下記の「同意する」を選択すると、Google の利用規約に同意したことにな ります。 また、下記の重要な項目を含め、お客様の情報を Google がどう取り扱う かが明記されたブライバシーボリシーにも同意したことになります。 お客様が Google を利用した場合に Google が処理する データ • Google のサービスを利用して、Gmailでメッセージを作成したり YouTubeの 動画についてコメントを投稿したりすると、お客様が作成した情報が Google に保存されます。 · たとえば、Google マップでレストランを検索したり、YouTube で動画を再生し たりすると、再生された動画、端末 ID、IP アドレス、Cookie データ、現在地な どの情報を含め、そのアクティビティに関する情報が Google で処理されま す。 同意する

#### 【5】

これであなたの Gmail が作成できました。 赤枠で囲まれている部分があなたのメールアドレスになります。

「Gmail に移動」をクリックします。

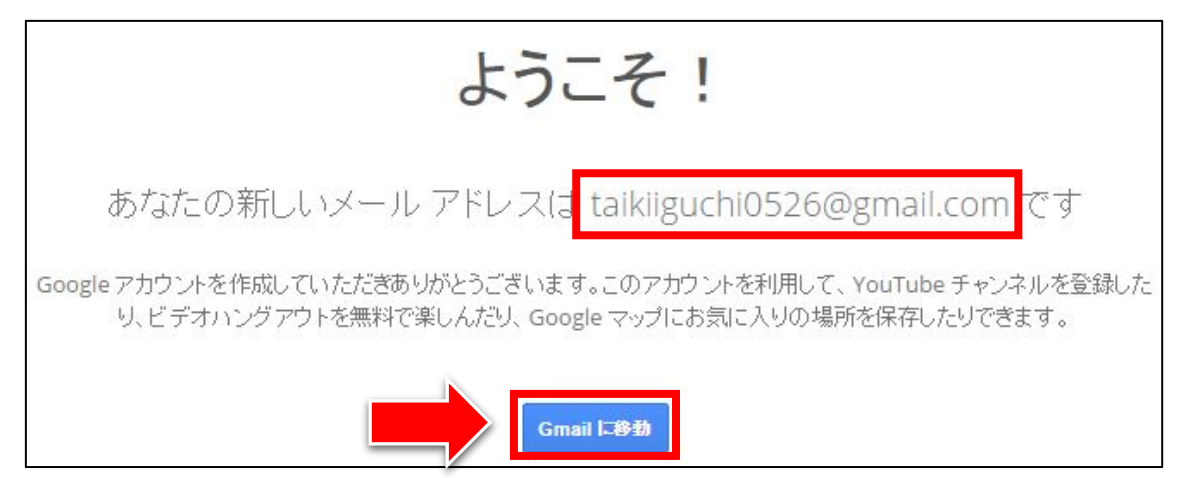

#### 【6】

次の画面に進もうとすると下記のような画面になりますが、 今は必要ありませんので何も入力せずに「完了」をクリックします。

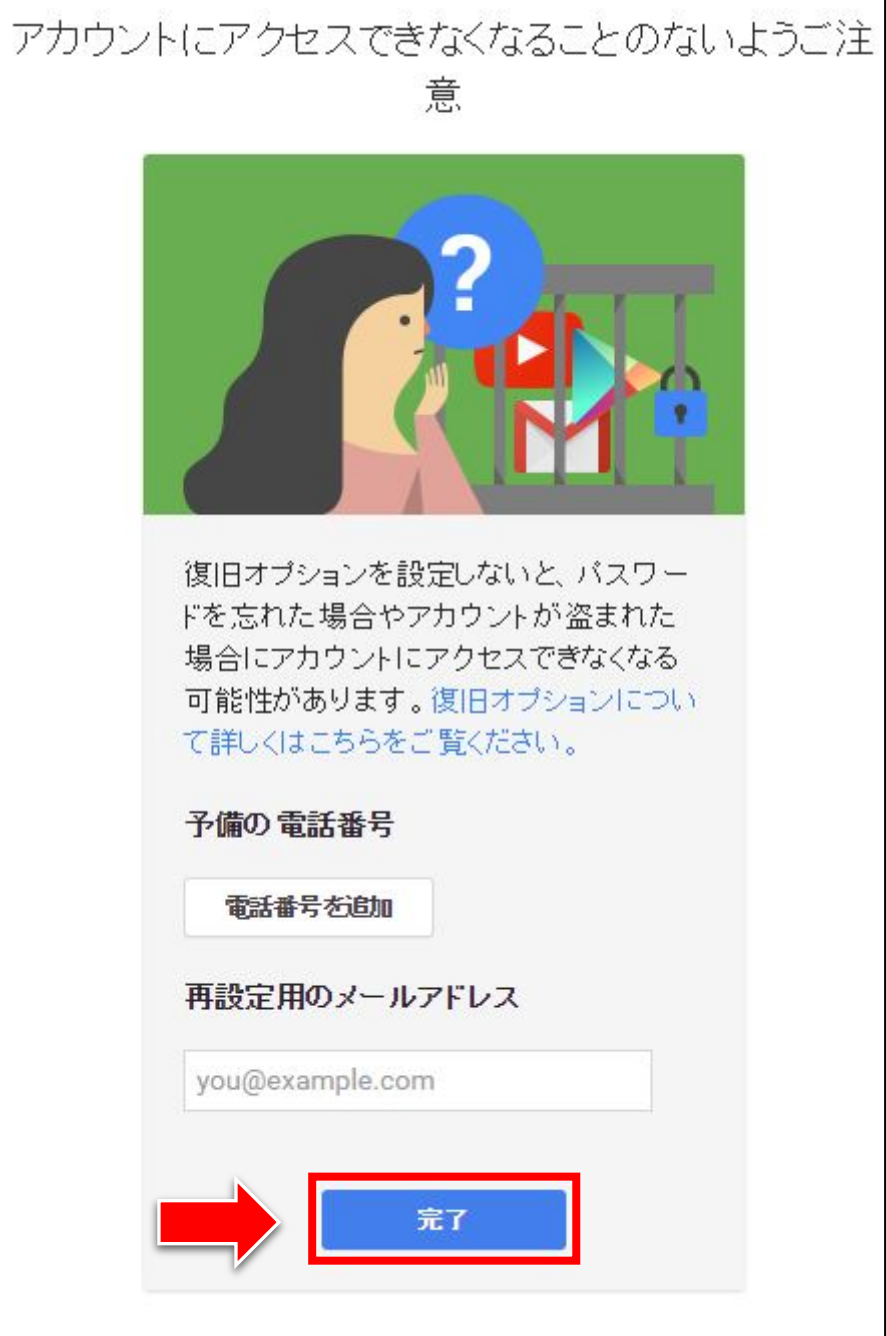

# 【7】

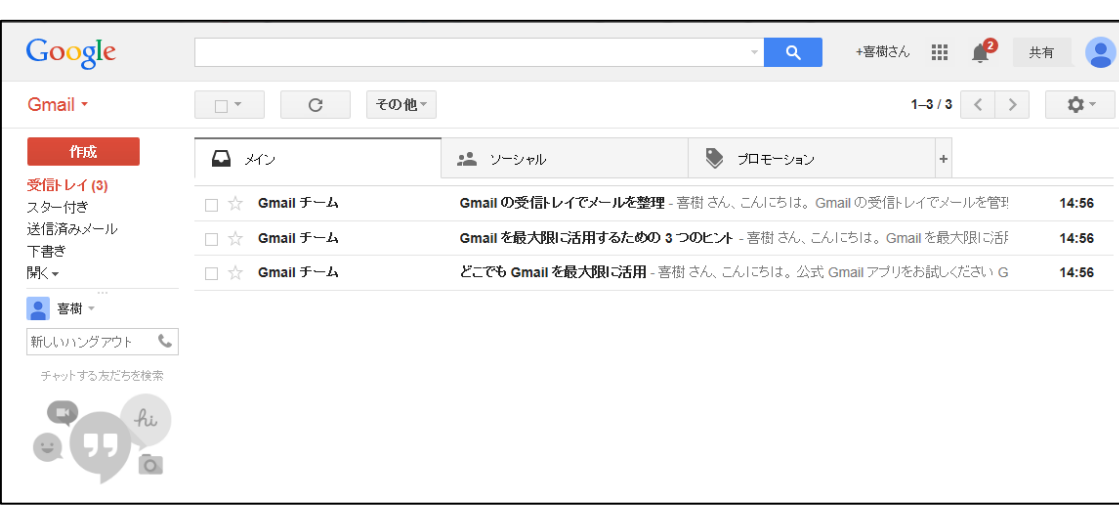

こちらが Gmail の受信トレイです。

これで、Gmail の取得は完了となります。

### <span id="page-9-0"></span>■迷惑メールを見る方法

Gmail では、たまにメールが迷惑メールフォルダに 入ってしまう場合があります。

なので、どうしてもメールが届かない場合は、 迷惑メールフォルダを確認する習慣を付けましょう。

そのために、Gmail での迷惑メールフォルダの確認方法を解説します。

#### 【8】

左サイドバーにある「開く」をクリックします。

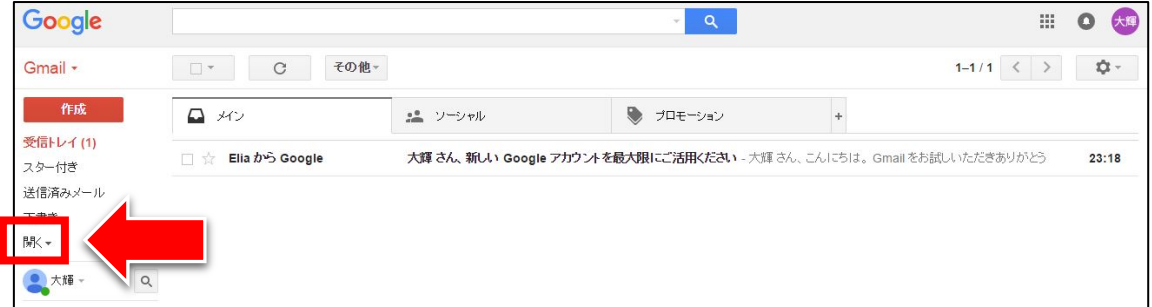

【9】

するとこのような画面が表示されるので、 「迷惑メール」をクリックします。

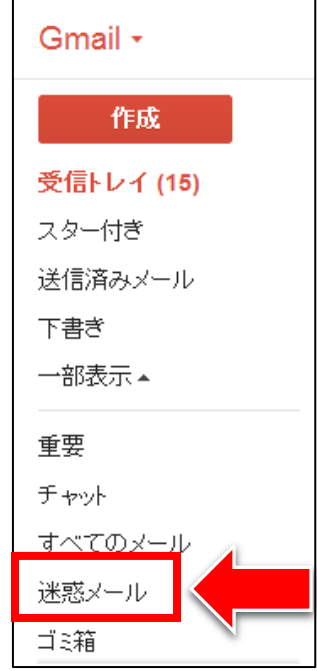

#### 【10】

これで迷惑メールを見ることができます。 もし、迷惑メールではないのに迷惑メールに入っている場合は、

- ① メールの左横のチェックボックスにチェックを付けます。
- ② 「迷惑メールではない」をクリックします。

#### すると、選択したメールが受信トレイに移動します。

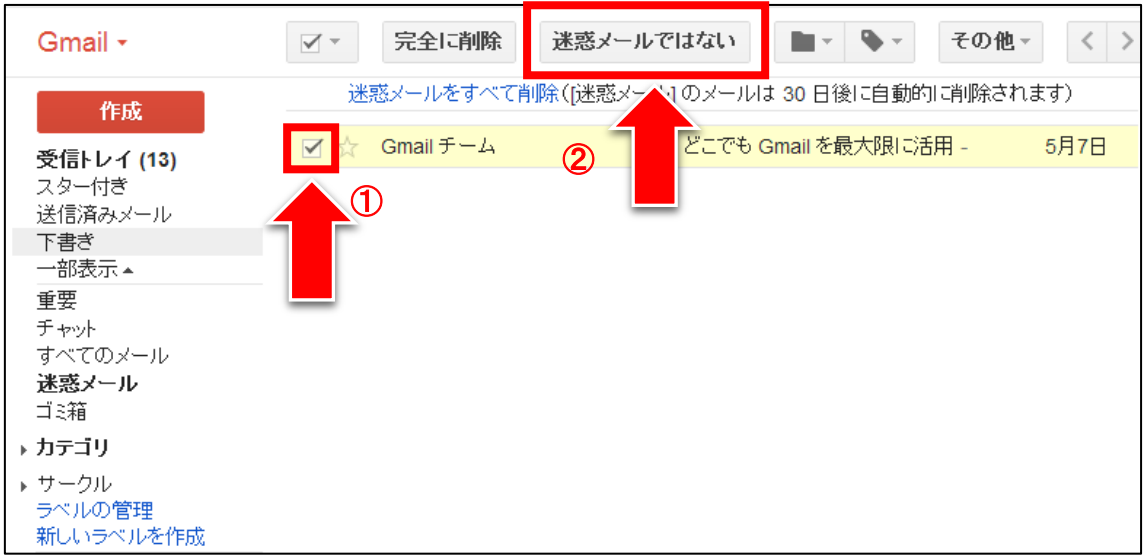

## <span id="page-12-0"></span>■迷惑メールに入らないようにする方法

毎回、迷惑メールフォルダをチェックするのは、 かなり大変かと思います。

しかし、引き算アフィリ関連のメールを、 全て迷惑メールフォルダに入らないよう設定することが可能です。

この設定をしておけば、大事な情報を見逃さずに済みますよ。

#### 【11】

① 右側のネジマークをクリックします。

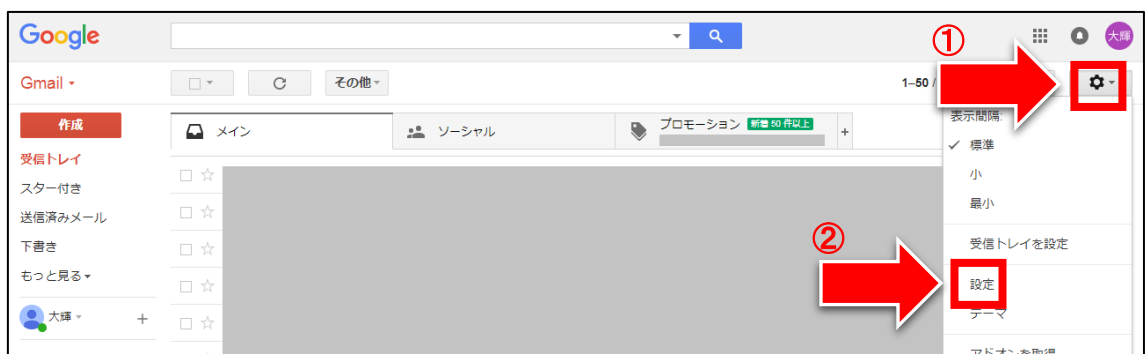

#### ② 「設定」をクリックします。

#### 【12】

#### ① 「フィルタとブロック中のアドレス」をクリックします。

② 「新しいフィルタを作成」をクリックします。

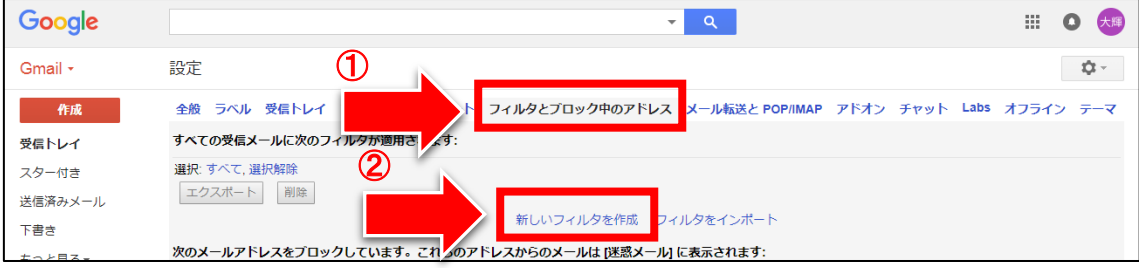

#### 【13】

<sup>①</sup> 「From」の欄に afi-lab.com と入力します。(半角で)

② 「この検索条件でフィルタを作成」をクリックします。

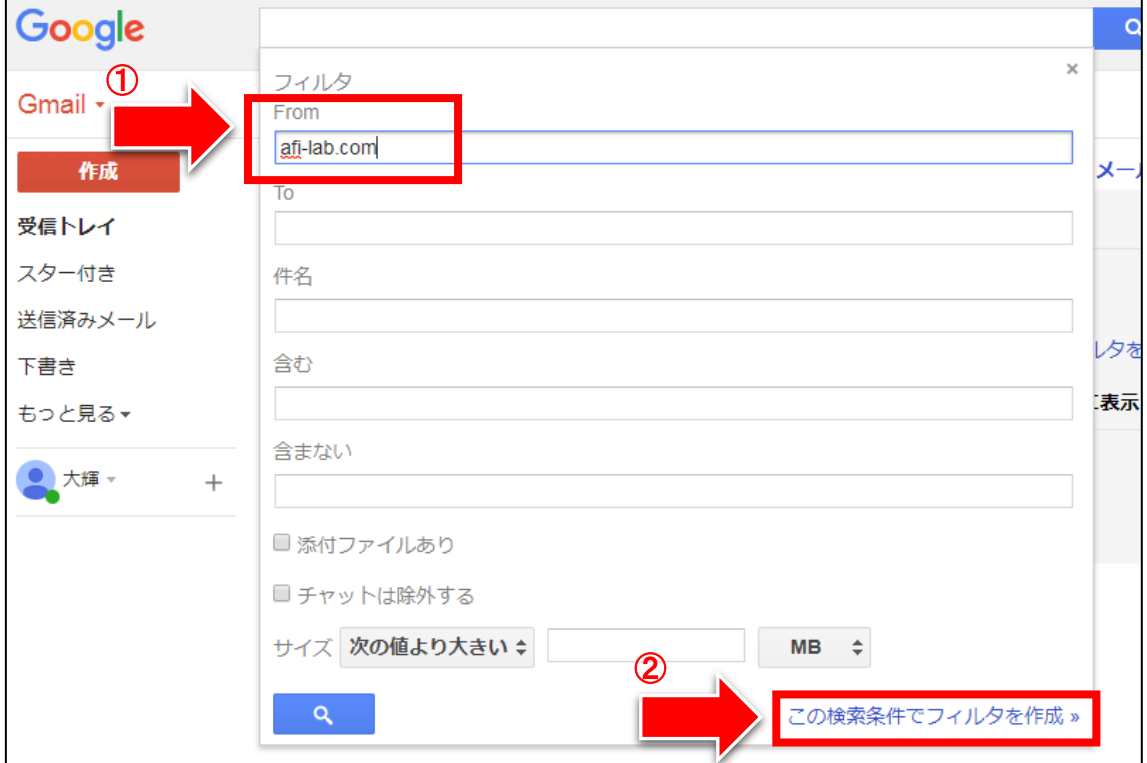

#### ※入力ミスをするケースが多いです。

afi-lab.com と正しく入れてください。文字は半角ですよ。

( l はアイやイチではなく、エルですからね!)

#### 【14】

① 「迷惑メールにしない」へチェックを入れます。 ② 「フィルタを作成」をクリックします。

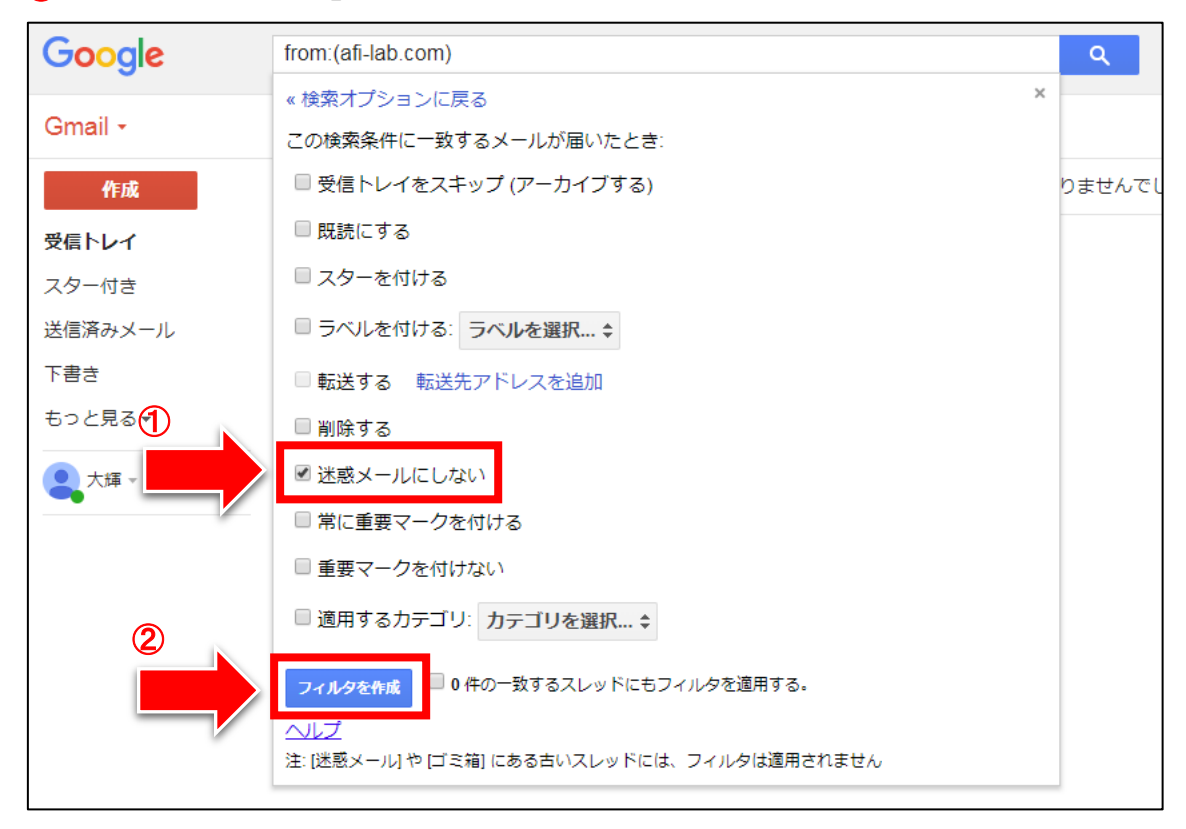

これで、引き算アフィリ関係のメールが、 迷惑メールフォルダへ入らなくなりました。

これでも入ってしまう場合は、設定がうまくいっていない可能性が高いです。 もう一度良く見直してくださいね。

以上で Gmail の取得方法は完了です。 お疲れ様でした。